# Arché's Manual

## Table of contents

| Table of contents                                    | 1  |
|------------------------------------------------------|----|
| Installation                                         | 2  |
| Installing your plug-in(s)                           | 2  |
| Registering and activating your plug-in's license(s) | 3  |
| Activating your plug-in(s) on multiple computers     | 8  |
| Interface                                            | 9  |
| Zone A: the Bow and its playing modes                | 10 |
| Zone B: Selection of the preset                      | 10 |
| Zone C: Selection of the timbrality                  | 10 |
| Zone D: Parameters and sound adjustments             | 11 |
| Zone E: Global volume control                        | 11 |
| Mapping                                              | 12 |
| Mapping Arché within Lié                             | 12 |
| Mapping Arché without Lié                            | 15 |
| Example in Ableton                                   | 15 |
| Example in Logic Pro                                 | 17 |
| Articulations                                        | 19 |
| Legato                                               | 19 |
| Martelé                                              | 19 |
| Spiccato                                             | 19 |
| Tremolo                                              | 19 |
| Vibrato                                              | 20 |
| Trill                                                | 20 |
| Video tutoriale                                      | 20 |

## 1. Installation

## 1.1. Installing your plug-in(s)

1) Log in to your account on <a href="https://www.expressivee.com/customer/account/login/">https://www.expressivee.com/customer/account/login/</a> and go to My Downloads and Serials.

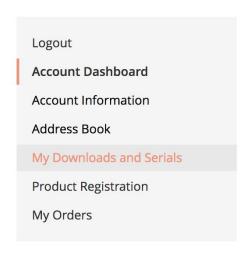

2) Download the installation package either for macOS or Windows 10.

# MY PRODUCTS Product name Serial Number Order Number Purchase Date Downloads ARCHÉ COLLECTION - 12/26/18 MAC WIN

3) Unzip, double click on the installation package and follow the on-screen instructions to install your new plug-in.

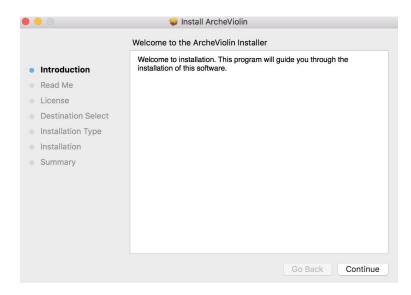

4) If you buy a bundle, like the Arché Collection, repeat the steps above for each installer contained in the bundle.

## 1.2. Registering and activating your plug-in's license(s)

1) Go back to your Expressive E's account and head to My Downloads and Serials.

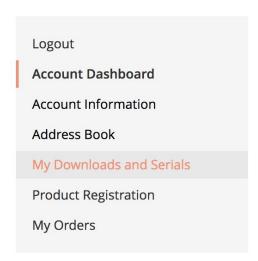

2) The serial number of the plug-in is the activation code needed for licensing the plug-in on your computer. Please copy it to the clipboard.

## MY PRODUCTS

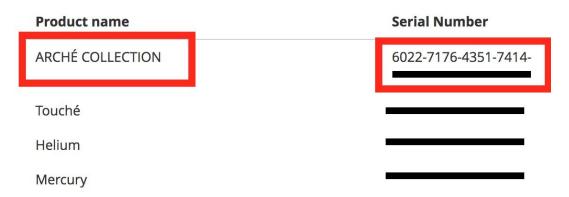

3) Open your favorite DAW (Ableton, Logic, Reaper etc.). During the launch process, your new plug-in will get recognized by the DAW and the activation window below will pop up:

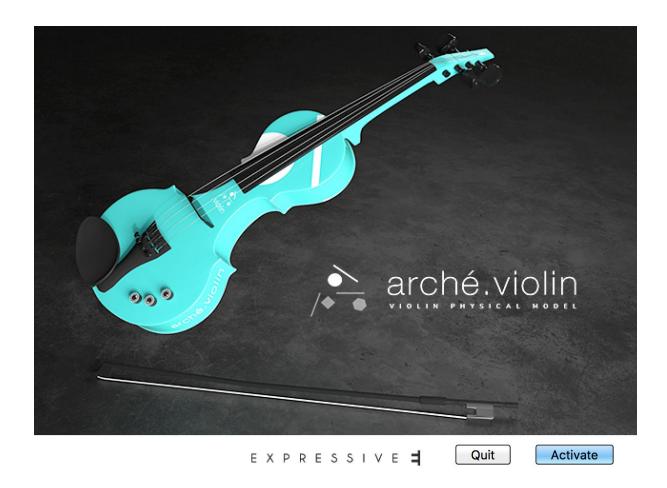

**Attention:** If the activation window shown above doesn't appear during the launch of your DAW, please try to create an instrument track with your new plug-in inside your DAW.

If you can't find your Arché title in the plug-in list, head to the preferences of your DAW and rescan all your plug-ins manually.

**For Windows users:** Please be aware that the VST plug-in's \*.dll will be placed in C:\Program Files\Vstplugins. You want to make sure that this folder is part of the folders that are scanned by your DAW.

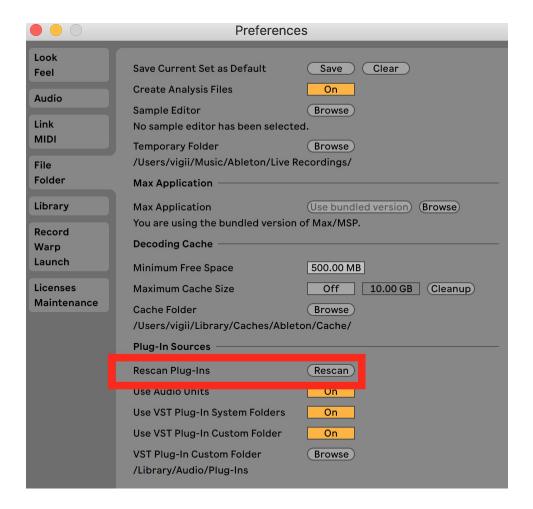

**Note:** If you canceled the activation routine by clicking on *QUIT* in the activation window, this will lead to your plug-in being **blacklisted** by your DAW. You will have to FORCE SCAN your plug-in to be able to access the activation window once again.

#### How to FORCE SCAN in some popular DAWs:

- ABLETON: ALT+CLICK on Rescan (see screenshot above)
- REAPER: Clear cache/re-scan instead of Re-scan.
- LOGIC: Once the plug-in is selected in the plug-in manager, click
   "Reset & Rescan Selection" and wait for the validation to complete.

4) Enter your activation code & click on "Next".

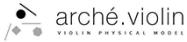

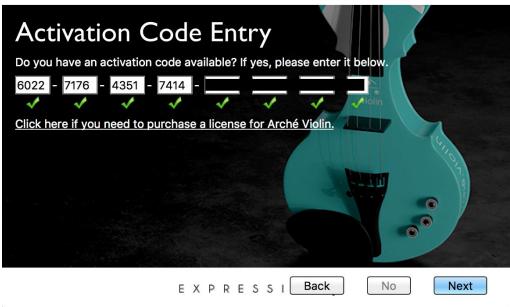

5) Enter your email address. It is important to keep your license safe in the future.

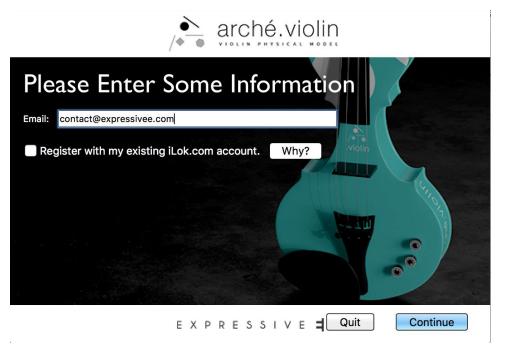

**Note:** If you already have an iLok account, you can activate the box saying "Register with my existing iLok.com account." in order to take ownership of the license and keep it safe in your iLok account. This is necessary if you want to install Arché on several computers without using an iLok dongle. Read more regarding multiple activations in the next chapter (1.3).

6) Store your license either on your computer or on an iLok USB dongle.

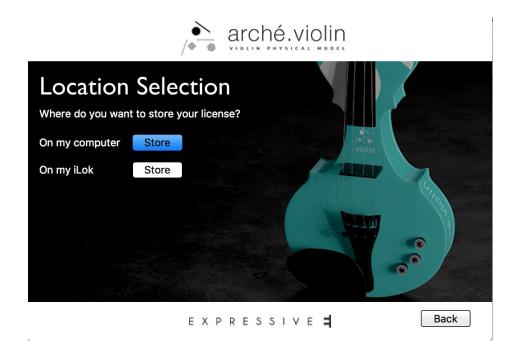

7) Click on "Continue" & enjoy your plug-in!

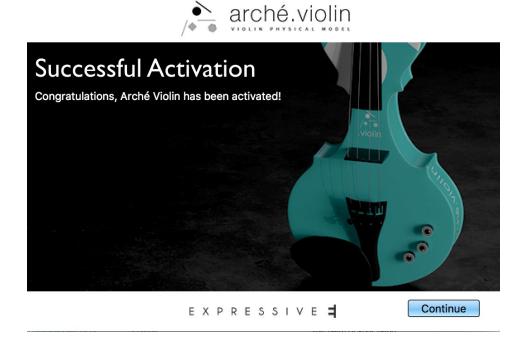

## 1.3. Activating your plug-in(s) on multiple computers

The pop-up window "Activation Code Entry" which is depicted in the last chapter at step 4) appears when opening/scanning the plug-in(s) for the first time. This routine is however only able to activate your license on one single computer.

Follow the steps below to be able to use the plug-in(s) on up to 3 computers at the same time. Please note that you won't need an actual iLok dongle for activation, since you can just link an activation to the respective computer itself.

- Create an iLok account on the following website: https://www.ilok.com/#!registration
   (skip if you already have one)
- 2.) Download and install the application iLok License Manager. It is available for download here: <a href="https://www.ilok.com/#!license-manager">https://www.ilok.com/#!license-manager</a>
- 3.) Start iLok License Manager and log into your iLok account. Click on your account name with your avatar (the blue person symbol) to view all the licenses you ever owned or own in a list.
- 4.) If Arché is not in the list, then you still need to redeem your license code and link it to your iLok account. The serial you need to enter is available in your Expressive E web account under "My Downloads and Serials". Enter it in iLok License Manager -> Licenses -> Redeem activation code
- 5.) If Arché is displayed as "unregistered", then you haven't taken ownership of the license yet. To do so, right-click on the Arché License and then "**Take** ownership".
- 6.) Activate the license via a right-click or via the "Activate" button after opening its details with a double-click. iLok will ask you for the location you want to place the activation during the procedure. Select your local computer to activate the license on it.
  - Alternatively, you could just drag & drop the license to your local computer underneath to have the same result.

That's all. iLok License Manager will show you how many of the activations are currently used and also gives you the possibility to deactivate the respective computer's license to rearrange activations if necessary.

# 2. Interface

Arché is composed of five main zones:

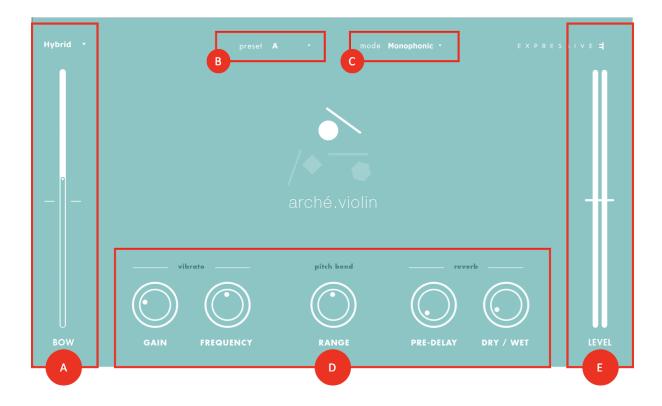

## Zone A: the Bow and its playing modes

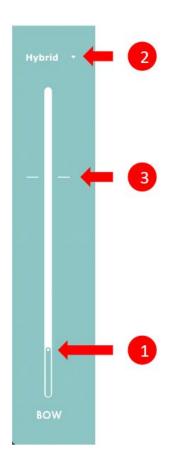

#### (1) Bow slider

This slider is the central element of Arché. Depending on the selected playing mode, it will allow you to generate the sound or modify the expression of the instrument. It is strongly recommended to assign this slider to a real-time controller.

#### (2) Selection of the playing mode

**Natural Mode:** The slider acts as a bow. The sound is sustained as long as the bow parameter is in movement. Movement speed and direction will affect both dynamics and harmonic content of the instrument.

**Expression Mode**: The bow parameter controls the amount of expression applied to the instrument.

**Hybrid Mode:** A mixture of the two previous modes. The slider/ cursor behaves in Natural Mode below the hybrid threshold, and in Expression Mode above the hybrid threshold.

#### (3) Hybrid threshold

This is only visible in Hybrid mode. It allows you to control Arché in Natural mode when the bow value is below the threshold, and in Expression Mode when the cursor goes above the threshold. You can move the threshold up and down by drag-and-dropping it.

## Zone B: Selection of the preset

Selects the global timbre of the instrument. Those presets are based on different real instrument bodies with their specific response.

## Zone C: Selection of the timbrality

- **Monophonic:** enables Solo mode, which means that only one note can be played simultaneously.
- **Duophonic:** enables Duo mode, allowing two notes to be played at the same time.

## Zone D: Parameters and sound adjustments

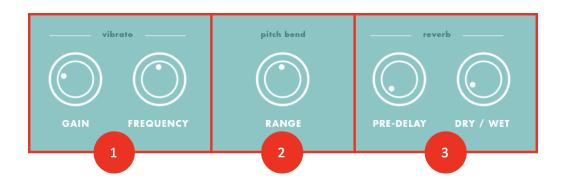

#### (1) Vibrato

<u>Gain:</u> intensity of the vibrato that is applied to notes being played. <u>Frequency:</u> frequency rate of the vibrato.

#### (2) Pitch Bend

Select the pitch bend range. This is limited to a quarter note at the most.

#### (3) Reverb

<u>Pre-delay:</u> Delay before the reverb tail begins. Longer values will separate the instrument's sound from its reverb

<u>Dry / Wet:</u> Amount of reverb effect applied to the instrument.

#### Zone E: Global volume control

This slider indicates the audio output level of the plug-in. You can drag the slider up and down to adjust the output volume.

# 3. Mapping

## 3.1. Mapping Arché within Lié

To offer a Plug & Play experience with Touché, several preset files will be automatically added to your Lié browser during the installation of Arché. When you open Lié for the first time after the installation of Arché, you will have to perform a scan in order to detect your new plug-in(s). Please follow the steps below:

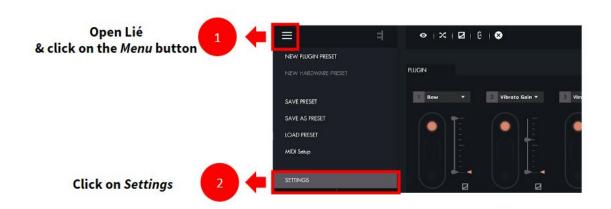

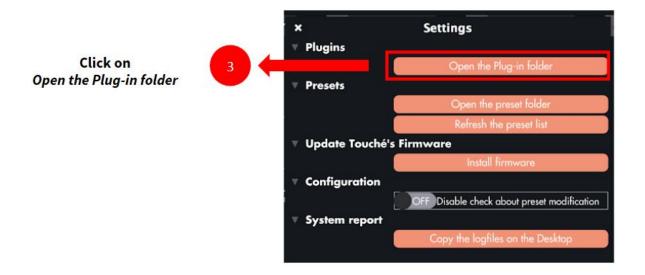

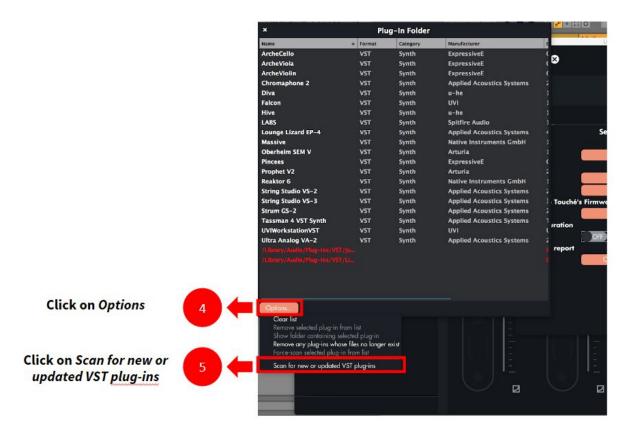

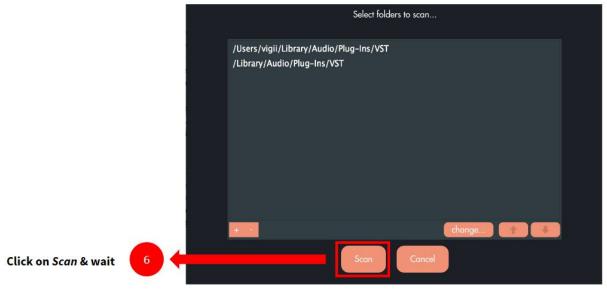

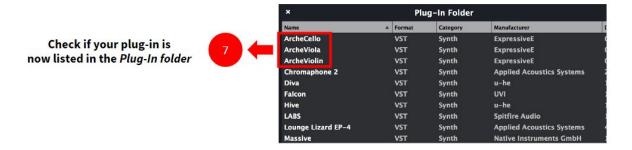

Once you've confirmed that your Arché plug-in is listed in the plug-in list of Lié, you can recall the tailor-made Arché presets for Lié as shown below:

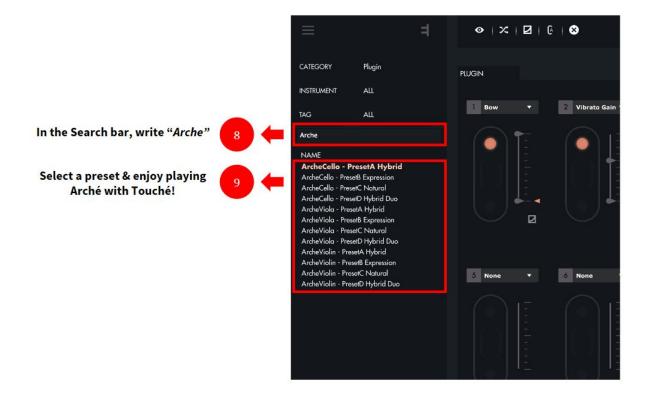

## 3.2. Mapping Arché without Lié

If you want to use Arché within your favorite DAW without using our companion app Lié, you will have to assign Arché's parameters to one of your MIDI controllers. The easiest way to do this is via your DAW's Midi Learn function.

## 3.2.1. Example in Ableton

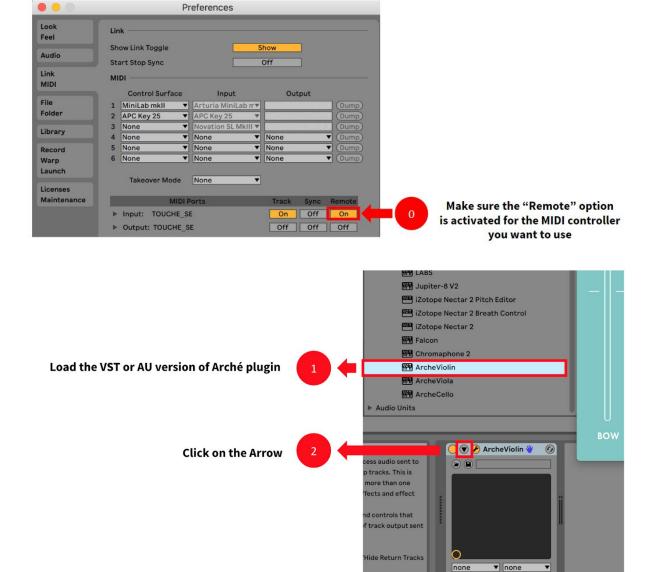

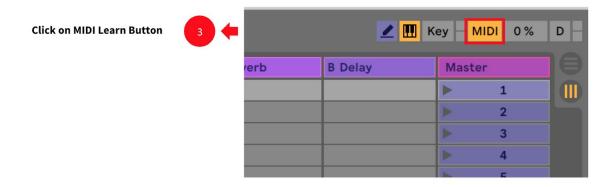

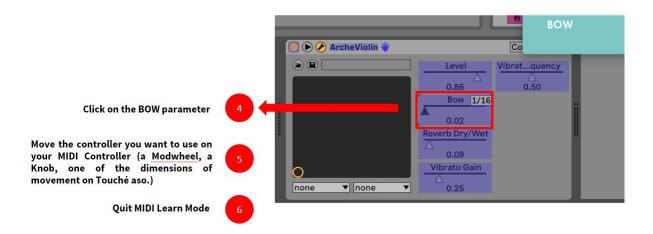

You are now controlling the Bow with your MIDI controller!

Note: Following the same steps, you could also assign any other parameter of Arché (Vibrato, Level, etc.) to your MIDI controller.

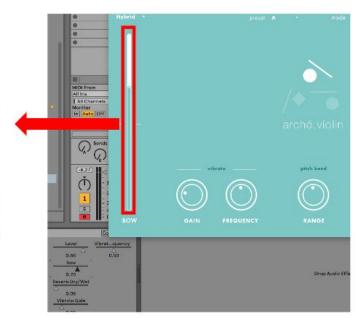

## 3.2.2. Example in Logic Pro

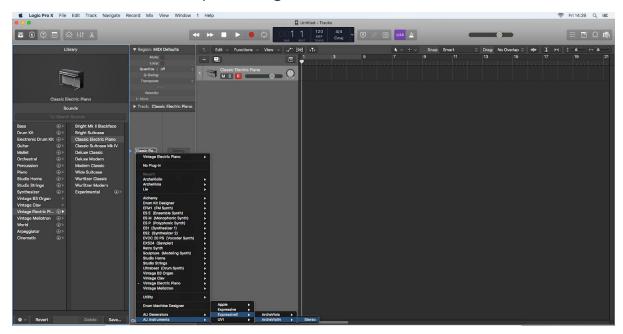

Load Lié on a new instrument track.

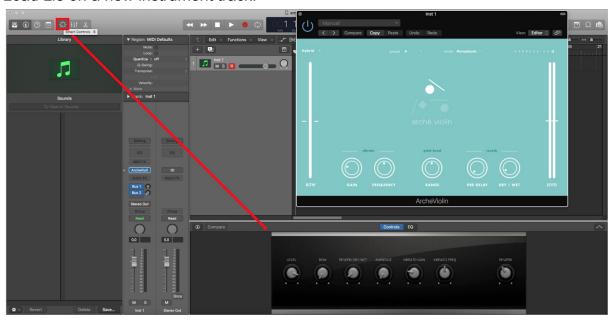

Click on the knob icon in order to display the Smart Control panel.

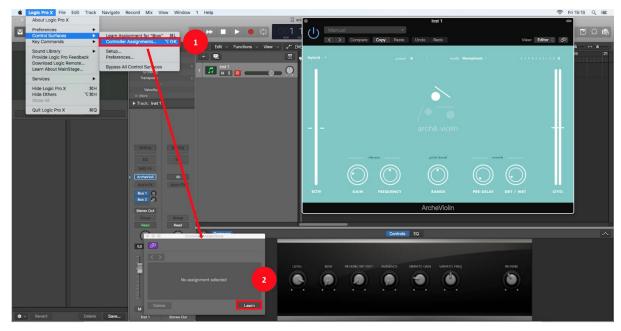

- 1) In Menu>Control Surfaces, click on Controller Assignments.
- 2) On the Controller Assignments panel, click on "Learn".

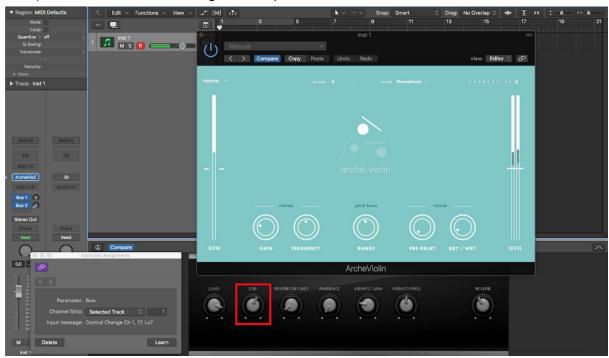

Select the Bow parameter by clicking on the Bow knob, then move the control element you want to use on your MIDI Controller (a Modwheel, Knob, Fader, one of Touché's dimensions of movement, or any other).

You are now controlling the Bow with your MIDI controller!

Note: You can also map all the other parameters of Arché's interface (Vibrato, Level, etc.) to any MIDI controllers.

## 4. Articulations

Arché is based on the physical modeling of the behavior of a real bow striking real strings. This allows you to browse a wide variety of articulations through simple gestures. Here are some articulations you can perform with your new instrument:

## Legato

Legato is a technique which smoothly connects several notes without interruptions between them. Move the Bow slowly while playing different notes on the keyboard. *Tip:* It's easier to play legato when you are using the Expression or Hybrid (above the threshold) mode, because in these modes, the sound will sustain even if you stop moving the Bow.

#### Martelé

Martelé is a technique where a strong bite is applied at the start of each note. While triggering a note, start with a high bow speed and go slower just after.

## Spiccato

Spiccato is a technique where you bounce the bow on the string. Play a note on your keyboard while moving the Bow very quickly in one direction (apply of short impulse on the parameter). Then release the note at the same time as you stop moving the Bow. In other words, play short notes on your keyboard and rapidly move the Bow in a single move at the same time.

#### Tremolo

Tremolo is a rapid back-and-forth movement of the bow on the same note. Hold a note on your keyboard and then move the bow parameter rapidly in alternating directions. You don't need to move the parameter back and forth in huge amounts. A small travel is already suitable to achieve good results and at the same time makes quick movements much easier.

*Note:* Since you need to move the Bow in both directions to get a tremolo, this bowing technique is only available with Natural and Hybrid (below the threshold) modes.

#### Vibrato

Vibrato is a controlled oscillation of the pitch.

By default, an automatic vibrato is applied, but you can change the speed and the amount of it with two parameters. In order to perform a manual vibrato, send a fast back and forth movement to the pitch bend parameter.

*Tip:* If you use a Touché, activate the pitch bend in Lié and then shift the skin quickly in a lateral movement. It is easier to achieve a manual vibrato with the Expression and Hybrid (above the threshold) modes, because in these modes the sound is sustained regardless of the Bow speed. That way you don't have to focus on keeping the bow going and playing vibrato at the same time.

#### Trill

Trill is a fast alternation between two adjacent notes. You can play trills by holding a note while alternatively pressing and releasing another note.

## 5. Video tutorials

What is Arché?

Start playing with Arché

Go further with Arché